## Using Sections

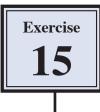

There are times when you need to be able to have part of a page formatted in one way and other parts of the same page formatted differently. For example, you might want part of a page to have text in three columns and other text in the page in a single column. Using SECTIONS allows you to do this.

In this Exercise you will create an advertising page for a used car company. It will need sections to be inserted throughout the page. The text and image can be inserted from the PIT1 SUPPORT FILES.

## Loading the Text

- 1 Load Microsoft Word 2008 and select OPEN from the FILE menu.
- 2 Access the PIT1 SUPPORT FILES, open the WORD PROCESSING folder followed by the WP EXERCISE 15 folder and open the WP EXERCISE 15 document.
- 3 Display the FILE menu and select PAGE SETUP.

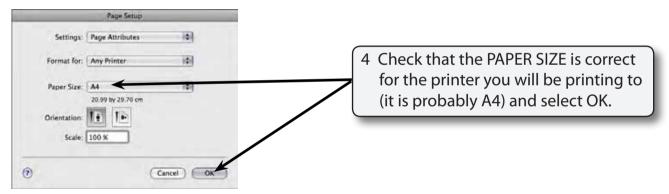

5 Display the WORD menu, select PREFERENCES and click on the VIEW button.

| View                                                                                                    |                                                                                                    |                                                                                                    |
|----------------------------------------------------------------------------------------------------|----------------------------------------------------------------------------------------------------|----------------------------------------------------------------------------------------------------|
| ack/Torward Show All                                                                                                    | Q.<br>Selarch Word Preferences                                                                      |                                                                                                    |
| Show                                                                                                    |                                                                                                    |                                                                                                    |
| Drawings     Object anchors     Field codes     Field stading: When salected     Background colors and images in Print Layout View     Background colors and images in Print Layout View | M Highlight<br>Bookmarks<br>M Text boundaries<br>Unade placeholders<br>Draft fore<br>M Contact Tags | 6 In the SHOW frame check that T<br>BOUNDARIES is selected. It plac<br>frames around different section |
| Nonprinting characters<br>Tab characters<br>Spaces<br>Paragraph marks                                                                                                    | Cotional hyphens Hidden text All                                                                    | of text and also shows where the section breaks are.                                                   |
| Window<br>Status tar<br>Status Ward Count<br>Style area watch: 0 sm (2)                                                                                                    | M Honzonial scroll bar<br>M Ventical scroll bar<br>U Wrap to window                                 |                                                                                                    |
| Description of preference                                                                                                    |                                                                                                    | 7 Select OK to return to the page.                                                                     |
| View                                                                                                    | pes of objects appear on the screen.                                                                | , select on to retain to the page.                                                                     |

## Formatting the Main Headings

The first two lines of text will be formatted and the Drawing Tools used to shade them.

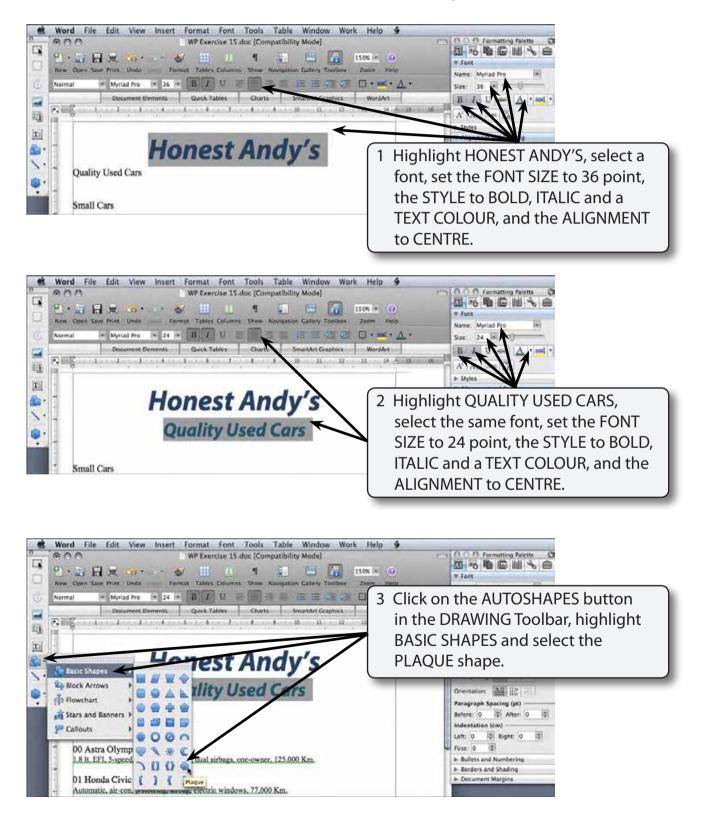

# 15

| Word File Edit View Insert Format Font Tools Table Window Work Help         Image: Several Several Se | 4 Drag a plaque around the two<br>heading lines and in the WRAPPING<br>panel of the FORMATTING PALETTE<br>set the STYLE to BEHIND TEXT.  |
|----------------------------------------------------------------------------------------------------|----------------------------------------------------------------------------------------------------|
| Honest Andy's<br>Quality Used Cars                                                                                                    | Arrange Book Sides<br>Style: Book Sides<br>Distance from text (cm)<br>Left 0.4 Top 0<br>Tight 0.4 Sutton: 0<br>Colors, Weights, and File |
| Word File Edit View Insert Format Font Tools Table Window Work Help                                                                                                    | \$                                                                                                    |

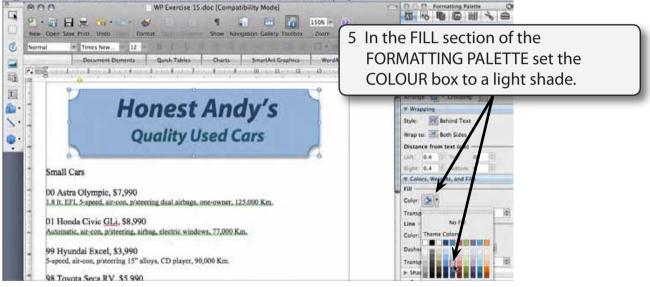

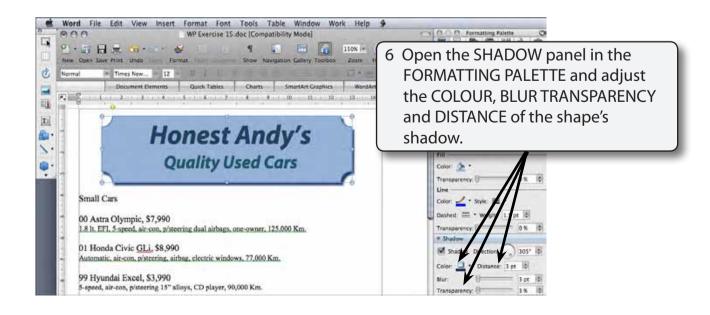

#### NOTE: You can also click on the 3-D button at the base of the DRAWING Toolbar and select a 3D style to apply to the shape if you wish.

### Formatting the Small Car Section

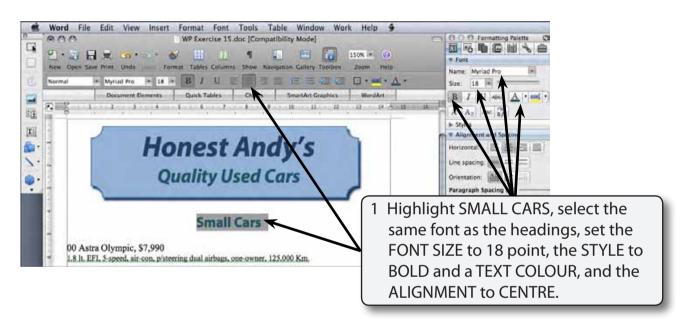

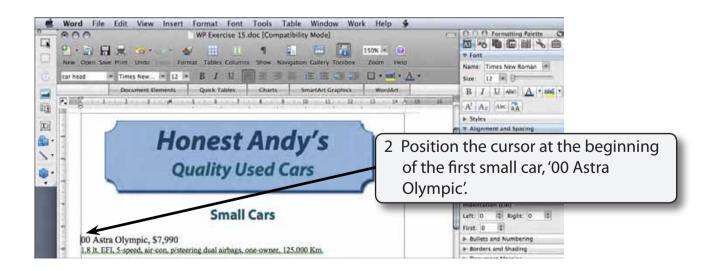

3 Display the INSERT menu, highlight BREAK and select SECTION BREAK CONTINUOUS).

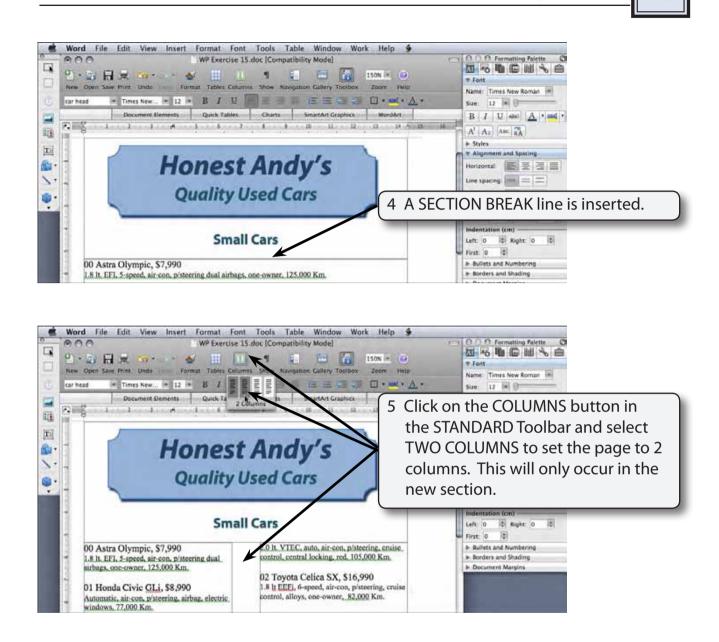